# New IITD CA Certification Installation Procedure

(All Windows Operating System)

# For Google chrome:-

Download Certificate from below path

http://www.cc.iitd.ac.in/CSC/index.php?option=com\_content&view=article&id=53&Itemid=57

1. With the help of left click select New IITD CA certificate.

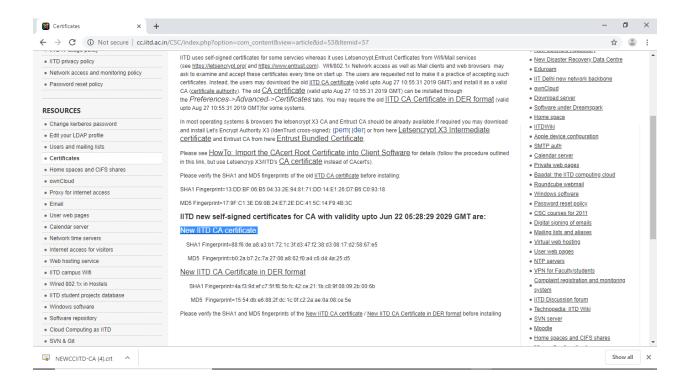

2. A certificate will be download, run the certificate and click on open.

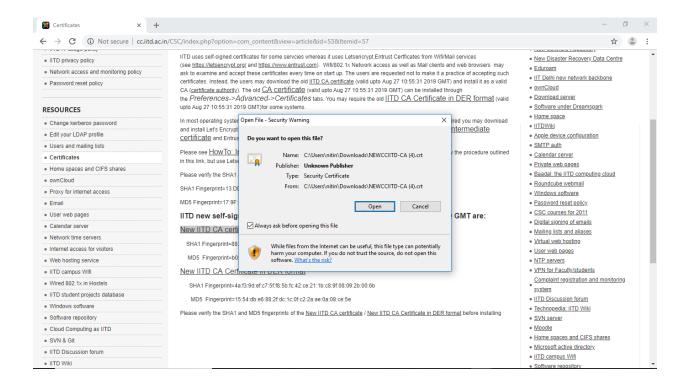

#### 3. Install certificate and follow the instructions.

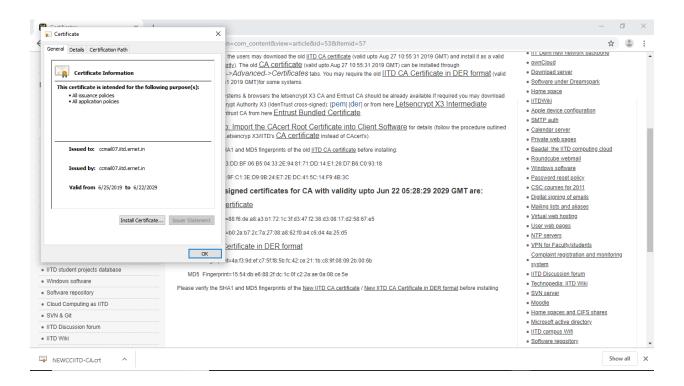

### 4. Select Local Machine.

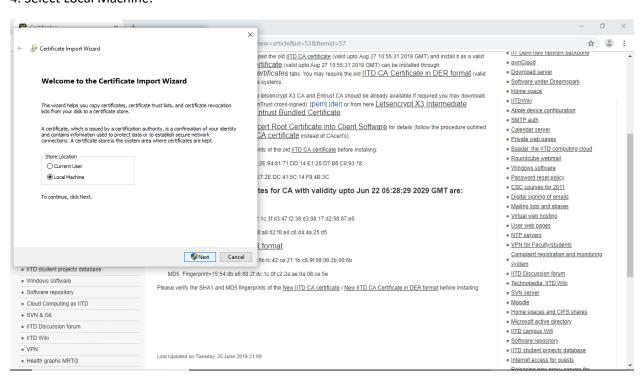

5. Click on Browse to select and save the certificate location in the following store.

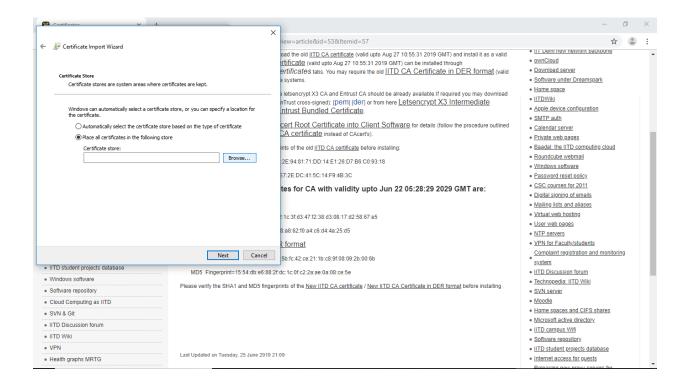

6. Select Trusted Root Certification Authorities and click ok.

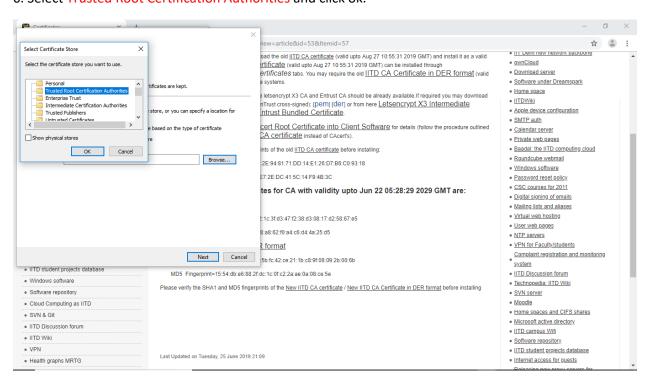

#### 7. Click on next.

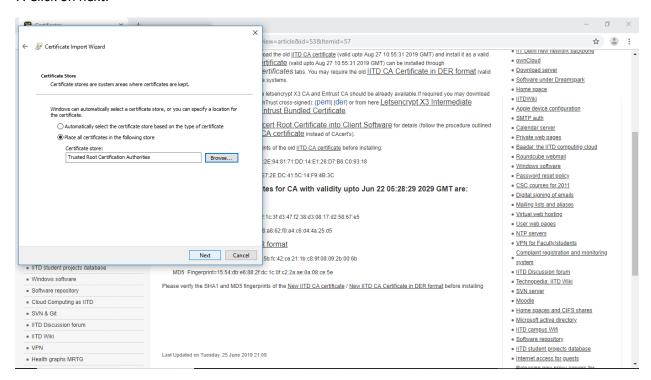

### 8. Click Finish to install the certificate.

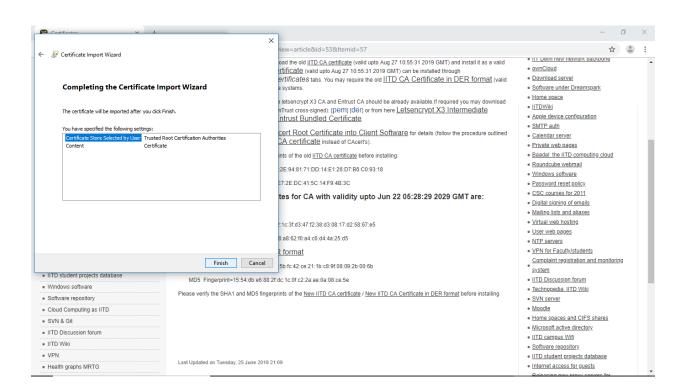

# 9. A successful message will appear.

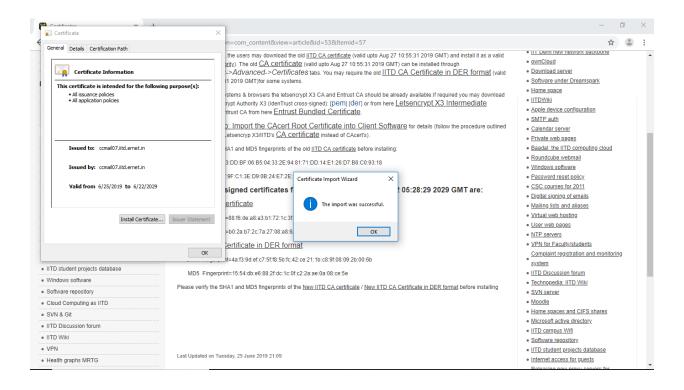